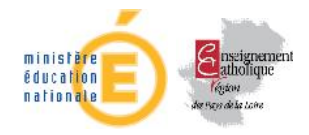

# **Utilisation du portail télé-services**

# **Création et modification des comptes élèves : https://teleservices.ac-nantes.fr**

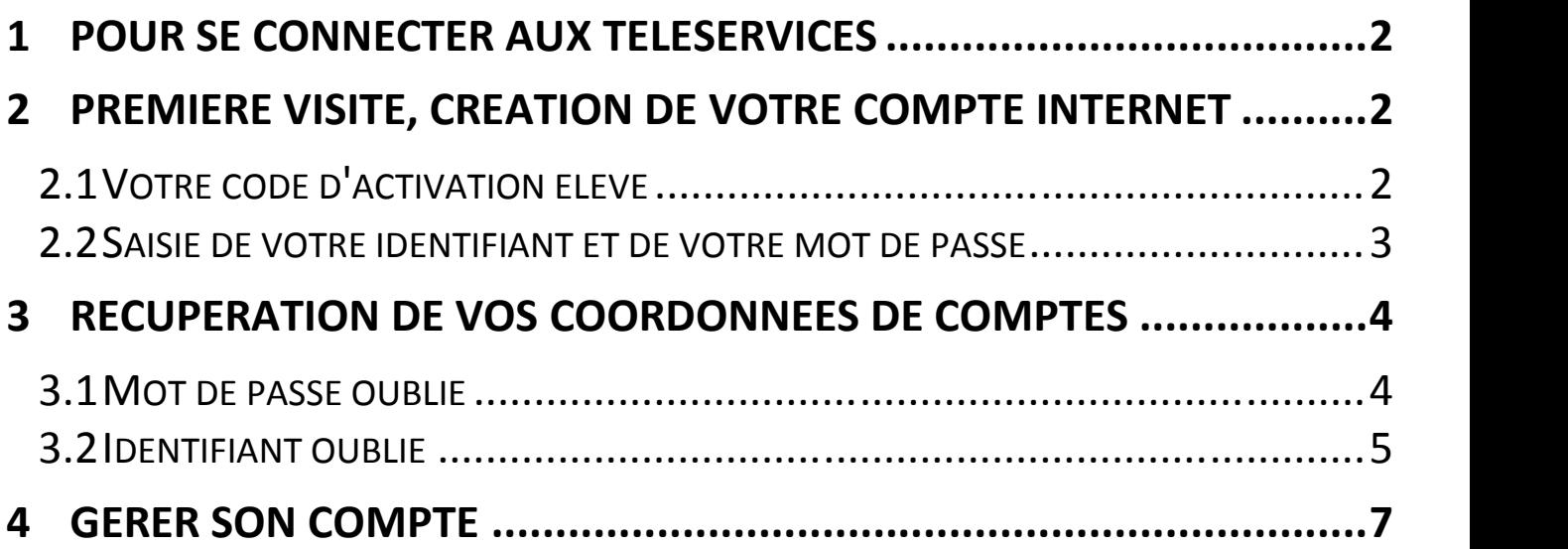

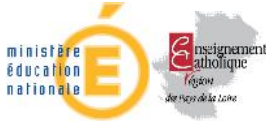

 $\triangleright$ 

# **Diffusion Académie de Nantes - Publication du 13 mars 2013**

# Pour se connecter aux téléservices

Adresse de connexion : **https://teleservices.ac-nantes.fr**

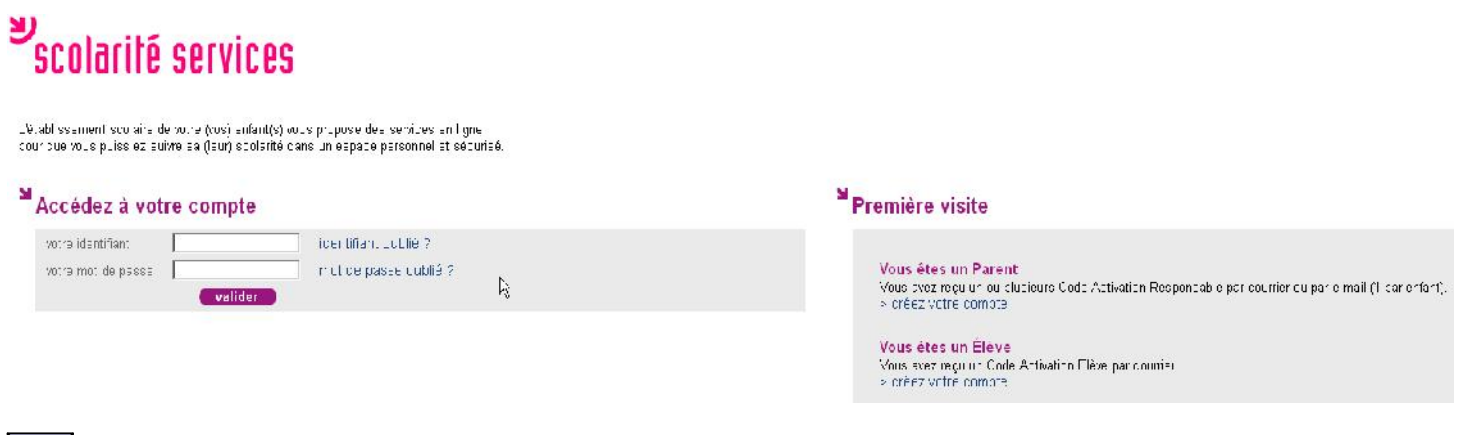

Dans les écrans de saisie, les champs marqués d'une étoile (\*) sont obligatoires.

#### Première visite, création de votre compte internet <sup>M</sup> Première visite M Accédez à votre compte votre identifiant identifiant oublié ? votre mot de passe | mot de passe oublié ? **Vous êtes un Parent**  $\mathbb{Q}$ Vous avez reçu un ou plus able par courrier ou par e-mail (1 par enfant) valider **Vous êtes un Élève** Vous avez reçu un Code A **2.1 Votre code d'activation élève** × Créez votre compte Le code d'activation qui vous a été **Activation de votre compte** distribué est au format 13 caractères (chiffres et lettres)Indiquez le code qui vous a été transmis par votre établisssement. votre prénom et votre date de naissance. **Votre Code Activation** Prénom Né(e) le  $-25B$  $122A$  $-86T$  $-3H1$

Le Code d'Activation Élève (CAE) qui vous a été remis n'est pas un identifiant.

Il est unique et permet la création de votre compte en toute sécurité.

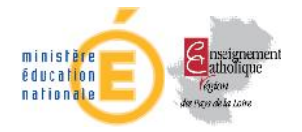

#### Objet : mise à disposition de services internet

Vous êtes élève au COLLEGE DE L ......., voici votre code d'activation qui vous permettra de créer un compte sur Internet pour accéder aux services qui vous sont proposés pour votre scolarité.

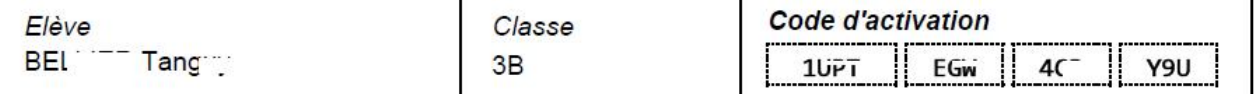

Dès le 22/02/2013, il suffit de vous connecter à l'adresse Internet : http://teleservices.ac-nantes.fr/ts

de saisir votre code d'activation puis de suivre les différentes étapes qui vous seront indiquées.

Une fois cette procédure réalisée, vous disposerez des services suivants :

Environnement Numérique de travail, Brevet Informatique et Internet ; d'autres services pourront être ajoutés par la suite.

Liste des télé-services ouverts

dans l'établissement (ex. OBII…)

### **2.2 Saisie de votre identifiant et de votre mot de passe**

#### Votre identifiant et votre mot de passe

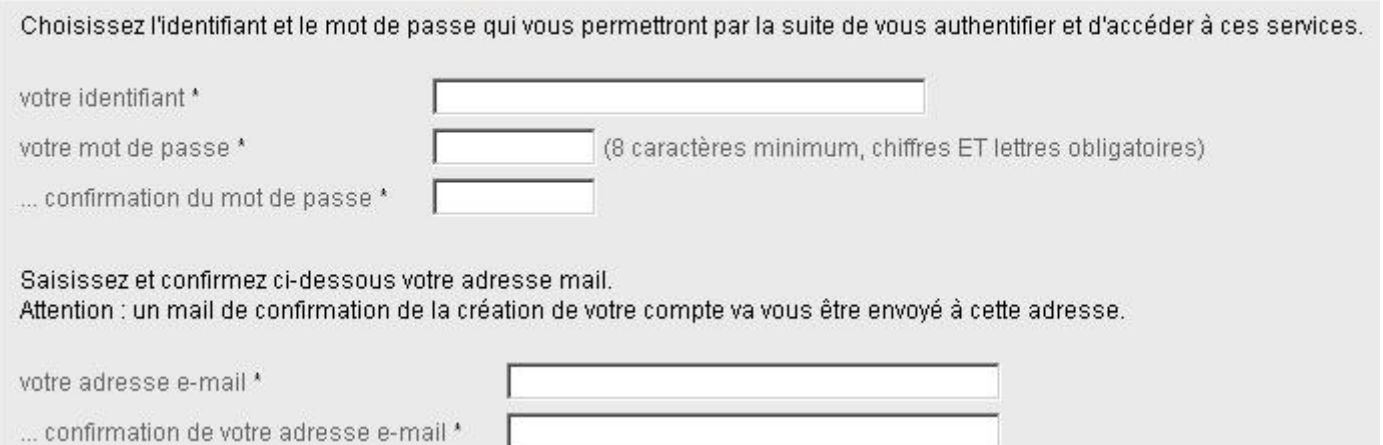

**Votre identifiant peut se composer de lettres (de a à z), en minuscule et/ou majuscule, de chiffres, d'un tiret, d'un point mais il ne doit pas comporter d'espace ni d'accent.**

**Le mot de passe (8 caractères minimum) doit comporter au moins un chiffre et un caractère non numérique.**

Votre adresse de courriel est obligatoire pour récupérer votre mot de passe en cas de perte et être notifié des caractéristiques du compte créé. Se reporter aux consignes de l'établissement si vous n'êtes pas en mesure de la saisir (adresse de substitution créée pour ce besoin, par ex.).

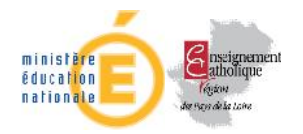

# 3 Récupération de vos coordonnées de comptes

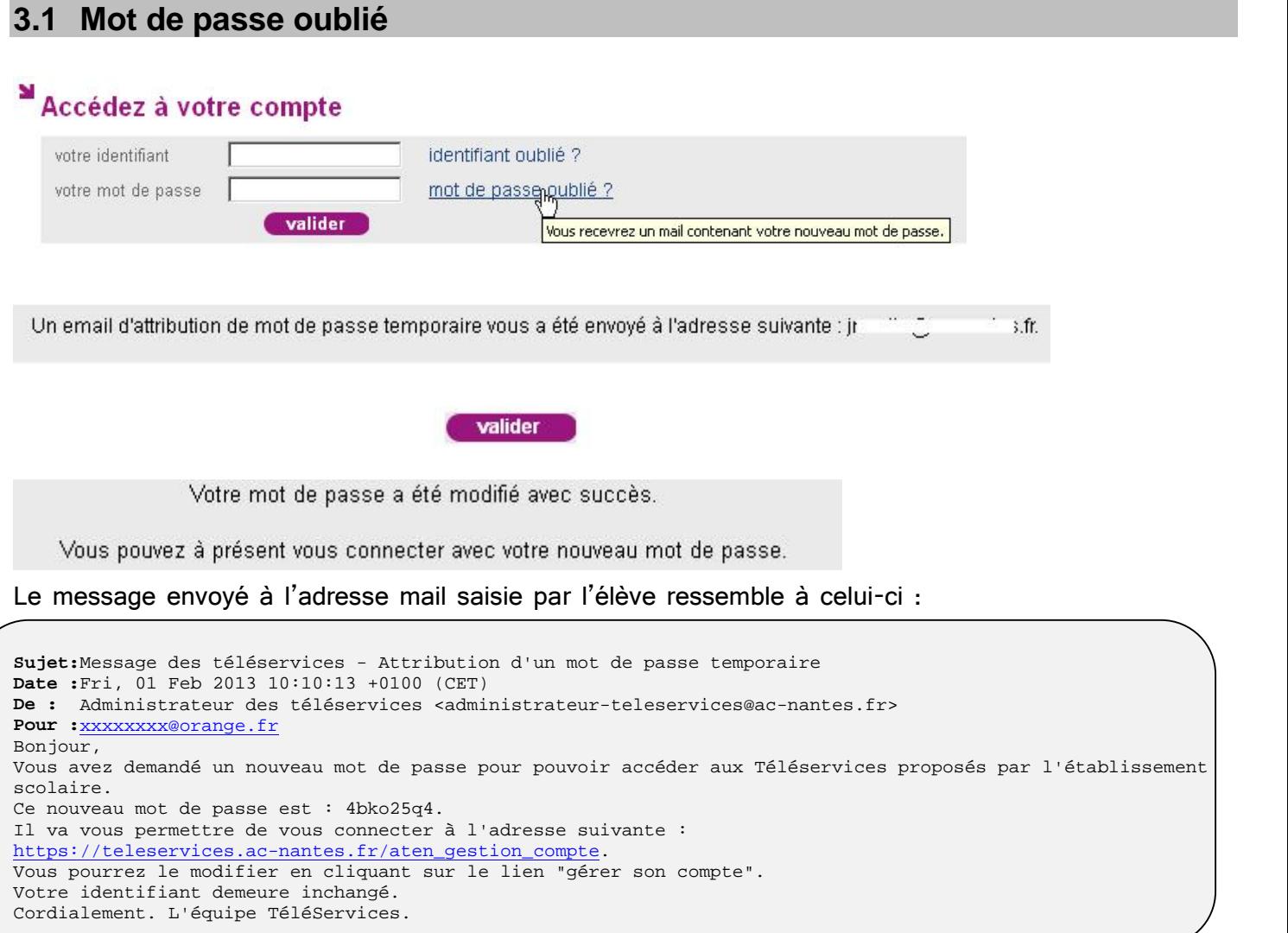

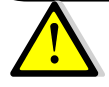

**Ce mot de passe est provisoire. Il ne permet pas l'accès à E-LYCO**.

L'élève devra se connecter sur le portail ATEN, comme indiqué dans le message reçu, pour saisir son mot de passe définitif, lequel lui permettra, une fois l'opération faite, d'accéder alors à E-lyco.

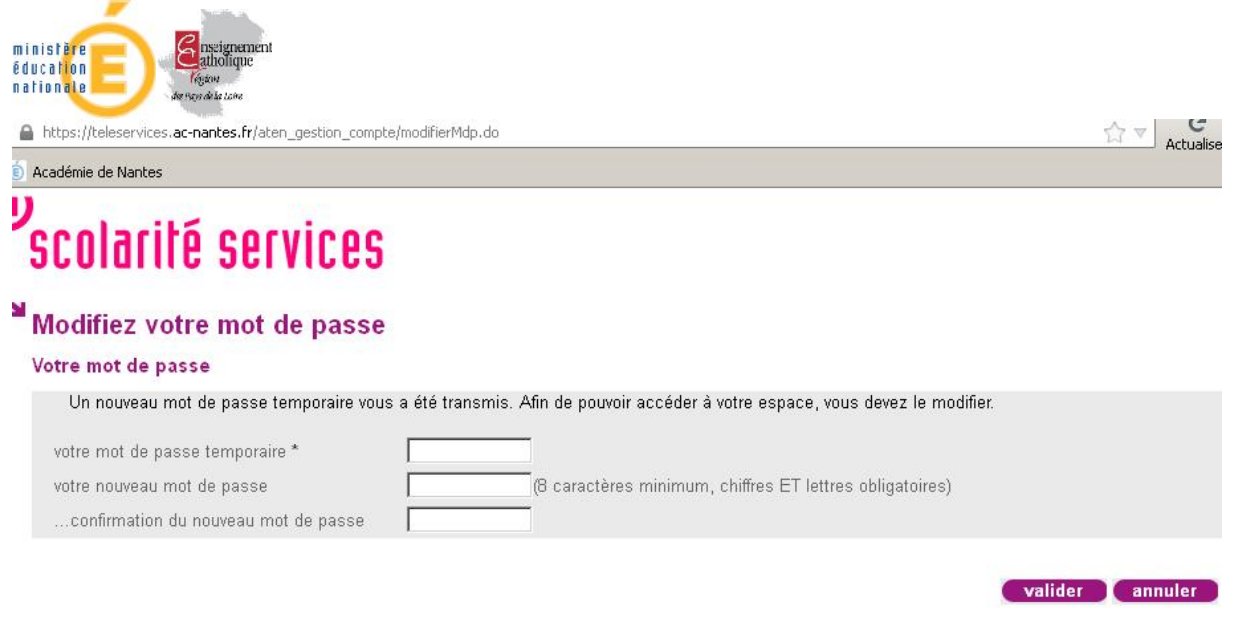

 $\boxed{\triangleright}$ Si vous n'êtes pas en mesure de recevoir ce mot de passe provisoire (soit que vous ne vous souveniez pas de votre identifiant, soit que vous ne puissiez pas recevoir un e-mail), adressez vous à l'administrateur ENT de votre établissement qui pourra vous fournir également un mot de passe provisoire).

## **3.2 Identifiant oublié**

#### ¥ Accédez à votre compte

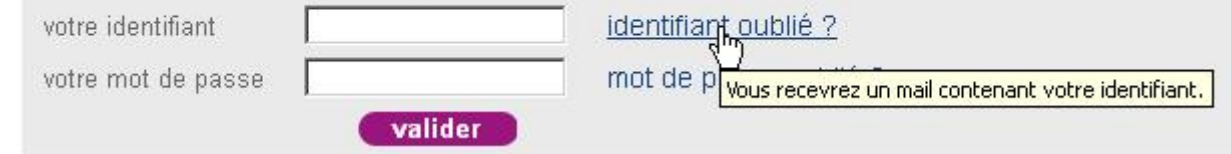

#### **SAISIR L'ADRESSE E-MAIL CREE EN 2.**

# M Identifiant oublié Veuillez saisir les informations suivantes :

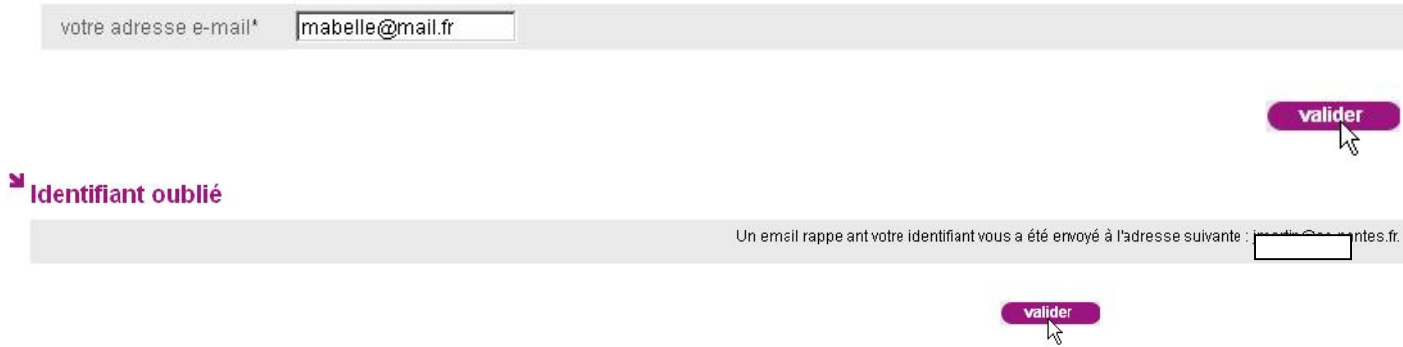

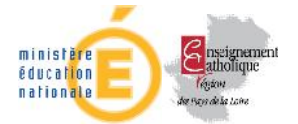

Si votre adresse e-mail saisie lors de la création de votre compte ou modifiée avec le bouton *gérer*

*mon compte* est correcte, vous recevrez l'identifiant sous la forme suivante :

**Sujet:**Message des téléservices - Rappel de votre identifiant **Date :**Thu, 21 Feb 2013 14:20:25 +0100 (CET) **De :** Administrateur des téléservices <administrateur-teleservices@ac-nantes.fr> **Pour :**xxxxxxxxx@orange.fr> Bonjour, Vous avez demandé un rappel des identifiants vous permettant d'accéder aux Téléservices proposés par l'établissement scolaire. Les identifiants des comptes liés à votre adresse mail sont : **- mon\_identifiant** Les mots de passe de ces comptes restent inchangés. Vous pouvez accéder à votre espace personnel en vous connectant à l'adresse suivante : https://teleservices.ac-nantes.fr/aten\_gestion\_compte. Cordialement, L'équipe TéléServices.

ID.

Si vous n'êtes pas en mesure de recevoir cet identifiant, adressez vous à l'administrateur ENT ou au service scolarité de votre établissement qui seront en mesure de vous fournir également l'identifiant).

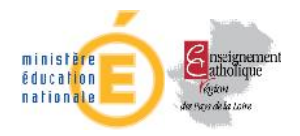

# Gérer son compte

En se connectant directement à https://teleservices.ac-nantes.fr ou bien par l'intermédiaire d'Elyco il est possible de modifier son mot de passe et son adresse de courriel par le bouton *gérer son compte*

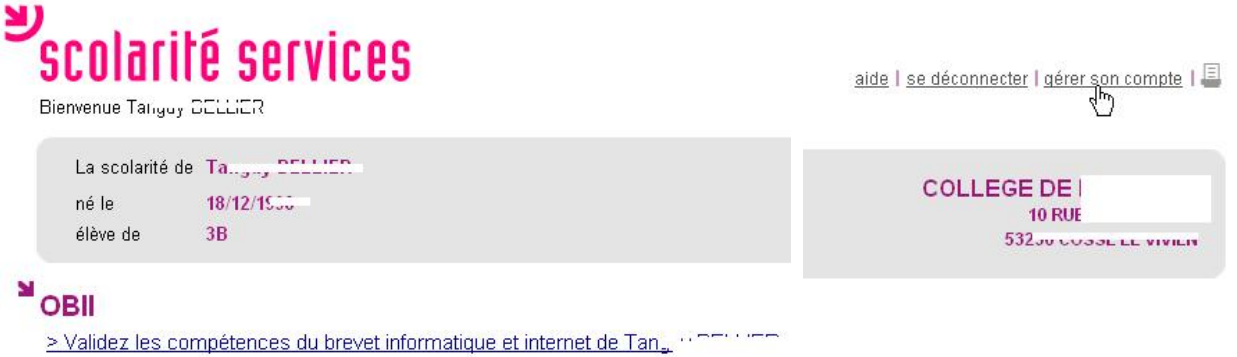

Dans un premier temps, les coordonnées du compte s'affichent.

# Votre compte

#### Activation de votre compte

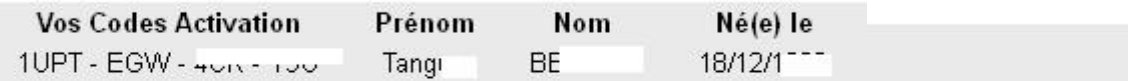

#### Votre identifiant et votre mot de passe

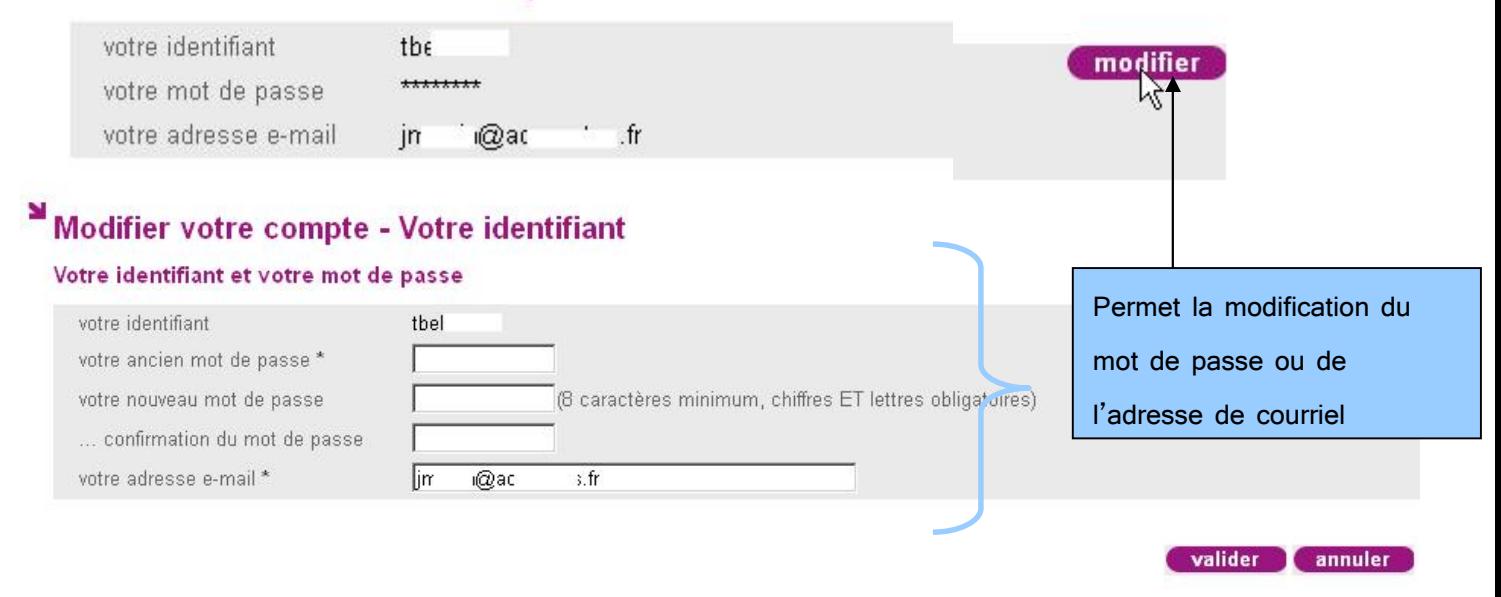

Comme vu précédemment, la récupération du mot de passe exige une adresse de courriel fiable.